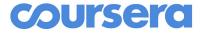

### Learner Guide

Authored by Coursera Version 2.4 - Sep 2020 Coursera © Copyright 2020. All rights reserved.

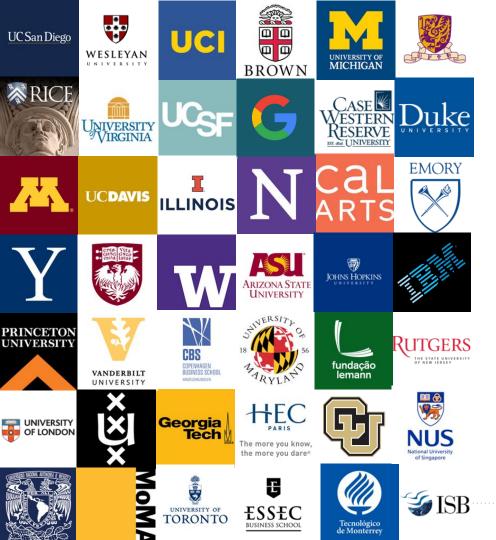

#### Welcome to Coursera!

Congratulations on joining the University of Warwick's Coursera learning program! This guide is written to help you navigate the Coursera platform and start learning.

#### What is Coursera?

Coursera is the world's leading online learning platform with over 80 million learners. You can learn anything from Presentation Skills through to advanced Data Science courses.

#### Why learn on Coursera?

- ✓ Learn new skills to help you alongside your studies at Warwick
- ✓ Learn to prepare for your dream job.
- Become better informed on a variety of topics.
- Access content from 150+ universities & 50+ industry partners.
- ✓ Be part of a community of over 80+ million global learners.

**Joining the University** of Warwick's Learning program on Coursera

### Joining Warwick's Learning Program

There is one way to join Warwick's Learning Program on Coursera and this is done by:

 Clicking through the unique Program
URL (you will have received this) and signing into Coursera using your official Warwick email address ending .warwick.ac.uk or .wbs.ac.uk

If you didn't receive it, please email coursera@warwick.ac.uk

Note: Please note that this is different from visiting coursera.org and signing up as a new user. Doing so will mean that you are using Coursera's consumer site and not Warwick's learning program, and hence you will not be able to enjoy the enterprise benefits.

### Joining Warwick's Learning Program

Once you click on the unique program URL that you will have received, you will be directed to your faculty's learning program.

In order to join, you need to first log in to the Coursera platform.

To do so, click on "**Join for Free**" or the "**Log In**" button in the top right corner.

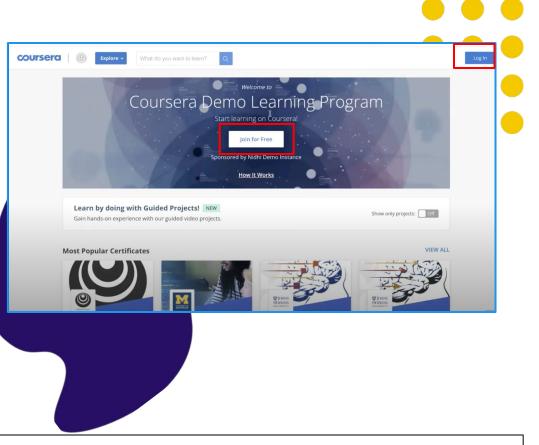

Note: Please note that if you are already logged into Coursera with the same email address on which you have been invited for this program, you will directly see "Join Program" button

# Create your account

Once you click on "Join for Free", you'll be directed to **Welcome to Coursera** page where you will have 2 options for account setup:

- A) If you don't have an existing Coursera account, select "I'm a new Coursera user"
- B) If you do have an existing Coursera account (either using your Warwick email previously or a different personal email), select "I'm an existing Coursera user". This is critical to keeping all of your past/future accomplishments and progress in one place.

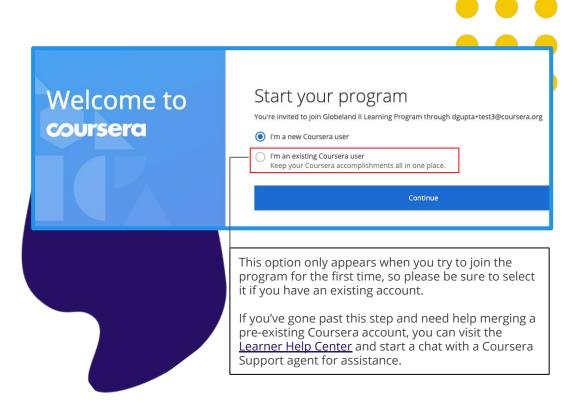

Note - Please note that if you have accessed the program link before you will not see the "Welcome to Coursera" page - you will directly see the pop up to login with your account or sign up for a new account to access the learning program.

# Create your account

- A. If you select "I am an existing Coursera user", you will land on the first screen where you will be asked to enter your existing set of username and password. Once done, your existing account will be linked to your new email.
- B. If you select "I am a new Coursera user", you will land on the second screen where you will be asked to create a password for your new account

| Welcome to | Log into your Coursera Account                                                                                                 |
|------------|----------------------------------------------------------------------------------------------------|
| coursera   | Cool! So you have already have a Coursera account, please log in with your<br>existing account information.                    |
|            | Email                                                                                                    |
|            | Enter your email                                                                                                    |
|            | Password                                                                                                    |
|            | Enter a password ?                                                                                                    |
|            | Forget Password?                                                                                                    |
|            | Cancel Continue                                                                                                    |
|            |                                                                                                    |
|            |                                                                                                    |
|            |                                                                                                    |
|            |                                                                                                    |
| Welcome to | Set up a new Coursera Account                                                                                                  |
| Welcome to | Set up a new Coursera Account<br>Get immediate access to enroll in your company's sponsored courses right<br>away!             |
|            | Get immediate access to enroll in your company's sponsored courses right                                                       |
|            | Get immediate access to enroll in your company's sponsored courses right<br>away!                                              |
|            | Get immediate access to enroll in your company's sponsored courses right<br>away!<br>Email                                     |
|            | Get immediate access to enroll in your company's sponsored courses right<br>away!<br>Email<br>yourname@company.com             |
|            | Get immediate access to enroll in your company's sponsored courses right<br>away!<br>Email<br>yourname@company.com<br>Password |

### Begin learning by enrolling in your first course

Once you have created your account, you will land on the learning program page where you will see two tabs -

- 1. My Courses Once you have enrolled in your first course, they will start appearing here
- 2. Browse Catalog Here you will be able to see recommended courses selected by academics in your Faculty

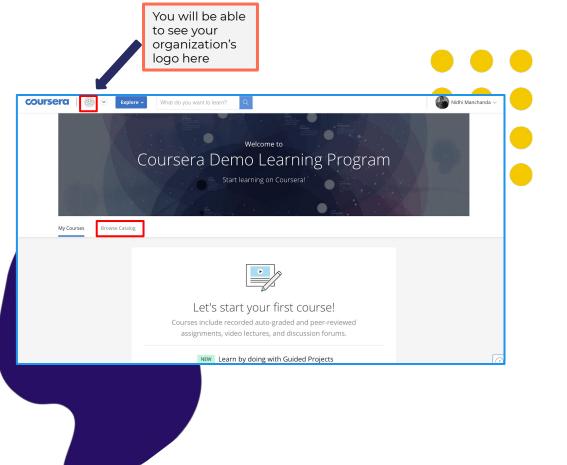

Note: Refer to the next section to understand how you can enroll in your first course and begin learning in detail

# **Enrolling in a Course**

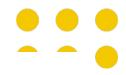

### Choose your course

After you create a new Coursera account or log in with an existing Coursera account, you'll be taken to the program home page.

Click on the **Catalog** tab to browse the courses selected for your program. Once you have chosen a course that interests you, click on the course tile to access the course details.

You can only choose 1 course but you also enrol on an unlimited number of Guided Projects - you can change your mind within 14 days of enrolling!

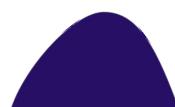

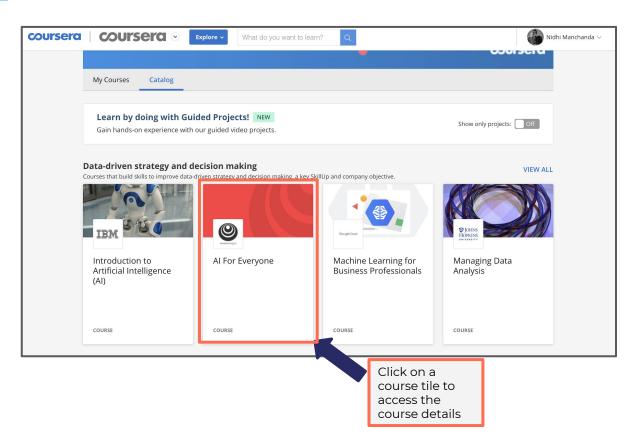

### **Enroll in course**

The course description page has detailed information to help **your enrollment decision**.

The description includes:

- Skills that you will gain
- Level
- Workload
- Rating
- Detailed syllabus

If you decide to enroll, click on the "**Enroll for free**" button – it will then change to "**Go To Course**". Once you enter the course, you can start watching videos and taking quizzes immediately.

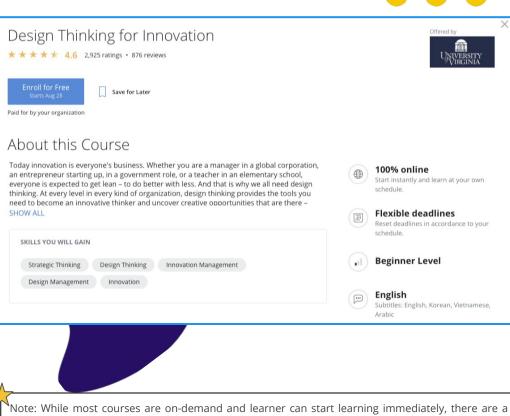

Note: While most courses are on-demand and learner can start learning immediately, there are a few courses that have a specific start date. While you can enroll in these courses at any time, you will have to wait for the session to begin learning.

# Starting a Course

#### Go to your course

After you enroll in a course, it will show under the **My Courses** tab on your program home page. Click on **Resume** or **Preview** on the right to enter the course.

You can also get to your course under the **Catalog** tab on your program page. Navigate to the class tile, click into it, and then click on **Go to Course**.

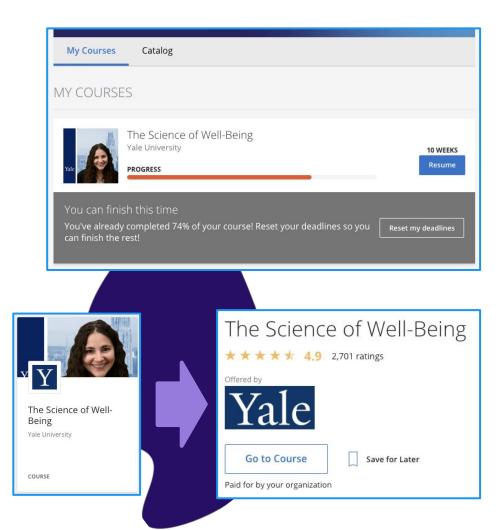

### Access course materials

When you enroll in a course, you will be taken to the Course Page. The course will be broken down by weeks in the left navigation bar, and links to assignments, videos, and readings will appear in the right fields.

Click on **Start** to access the first module in the course.

Click on **Resume** to return to a course to start where you last left off.

A You can start learning right away. Courses follow a week-based schedule, and you can go faster, if you like. The Manager's Toolkit: A Practical Guide to Managing People at Work University of London, Birkbeck, Don't miss out on deadlines and events × University of London .... Add all your assignment deadlines and important dates to your calendar. You can also set it up later in Settings. Overview Add to calendar V Set up later Week 1 The Manager's Toolkit: A Practical Guide to Managing People at Work Week 2 Week 3 by University of London & Birkbeck, University of London Week 4 Week 5 Week 6  $\times$ 130 Dr Chris Dewberry Grades Notes ✓ More **Discussion Forums** Messages -START WEEK 1 WEEK 2 WEEK 3 WEEK 4 Resources WEEK 1 Course Info Video: Welcome and Introduction part 1 It'll take about 7 min. After you're done, continue on and try finishing the week ahead of schedule. 7 min

### View your course progress

Every course page has a timeline to help you easily see how you are progressing through a course. You can see what you have completed, and what you need to do next.

The **Resume** button takes you back to where you last left off—even if it was in the middle of a watching a video.

| START 07/31                          | WEEK 1 WE                                               | EK 2 m WEEK 3                  | WEEK 4            | ->     |
|--------------------------------------|---------------------------------------------------------|--------------------------------|-------------------|--------|
| WEEK 3 Video: 3<br>You're d<br>2 min | .3 Case Study<br>oing great! Pick up where you left off | and you'll be done in no time. |                   | Resume |
|                                      |                                                         |                                |                   |        |
| WEEK 1                               |                                                         |                                |                   | ~      |
| WEEK 2                               |                                                         |                                |                   | ~      |
| VEEK 3                               |                                                         |                                | Estimated time: 5 | smin 🔨 |
| Get to Know your                     | Stakeholders                                            |                                |                   |        |
|                                      |                                                         | REQUIRED                       | GRADE             | DUE    |
|                                      | Videos 🔿 13 min left                                    | Quiz<br>Module 3 Quiz          |                   | Aug 20 |
|                                      | Readings 🔵 20 min left                                  | 20 min                         |                   |        |
|                                      |                                                         |                                |                   |        |

#### Resetting Deadlines

**Reset Deadlines:** Start/due dates are suggested to keep you on track—you can reset if things get busy (you will be prompted to do so).

You can do so by clicking on the Reset Deadlines option either from: 1) In-course page 2) Program home page

3) Unenroll from a course : This option is available only within 14 days of enrollment. Please unenroll within this window if you don't plan to continue with the course, especially if you have enrollment limits.

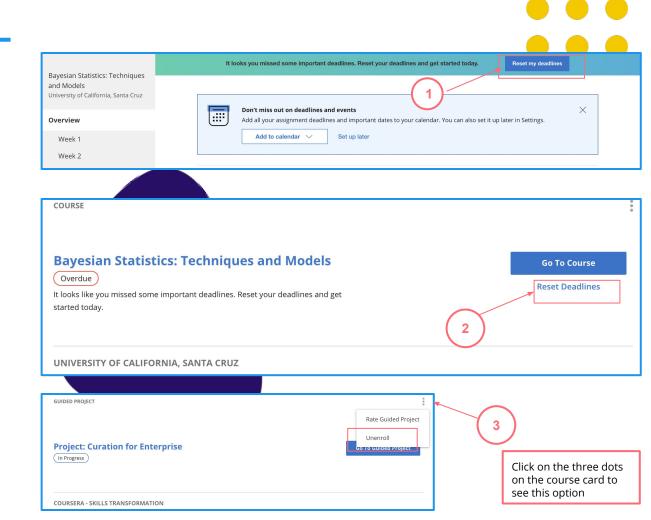

**Keep track** of your grades and completed assignments

On the **Grades** tab, you can:

- View all the quizzes and assignments in the course.
- See which assignments are due or overdue
- See all your graded quizzes, and completed assignments.
- Retake quizzes and assignments from this page if you need to improve a score or if you did not pass the first time.

| Overview          |   |                            |
|-------------------|---|----------------------------|
| Grades            |   | Item                       |
| Notes             |   | Quiz                       |
| Notes             |   | Week 3<br>Quiz             |
| Discussion Forums |   | Week 4<br>Quiz             |
| Messages          |   | Week 5<br>Quiz             |
| Resources         | Ť | Week 6<br>Quiz             |
| Course Info       |   | <b>Reflect</b><br>Submit y |
|                   |   | Submit                     |
|                   |   | D Review                   |
|                   |   |                            |

|   | There is 1 assignment due this week                                                                  | or overdue. |                 |                        |        |        |
|---|----------------------------------------------------------------------------------------------------|-------------|-----------------|------------------------|--------|--------|
|   | Item                                                                                                 | Status      |                 | Due                    | Weight | Grade  |
| 0 | Week 2 Quiz<br>Quiz                                                                                  | Passed      |                 | Aug 11<br>11:59 PM PDT | 10%    | 83.33% |
| 0 | Week 3 Quiz<br>Quiz                                                                                  | Passed      |                 | Aug 18<br>11:59 PM PDT | 10%    | 85.71% |
| 0 | Week 4 Quiz<br>Quiz                                                                                  | Passed      |                 | Aug 25<br>11:59 PM PDT | 10%    | 100%   |
|   | Week 5 Quiz<br>Quiz                                                                                  |             | [ <del></del> ] | Sep 1<br>11:59 PM PDT  | 10%    | -      |
|   | Week 6 Quiz<br>Quiz                                                                                  |             |                 | Sep 8<br>11:59 PM PDT  | 10%    | -      |
|   | Reflect on the Rewirement Challenge<br>Submit your assignment and review 2 peers' assignments to get | your grade. |                 |                        | 50%    | -      |
| 3 | Submit your assignment                                                                               |             |                 | Oct 6<br>11:59 PM PDT  |        |        |
| P | Review 2 peers' assignments.                                                                         |             |                 | Oct 9<br>11:59 PM PDT  |        |        |

#### **Discussion forums** for your course

You'll have the opportunity to exchange feedback on assignments and discuss ideas in your course discussion forums as you work together to master new concepts and best practices.

**Discussion forums** are accessed through the left-hand menu on your course page. These are available for most courses.

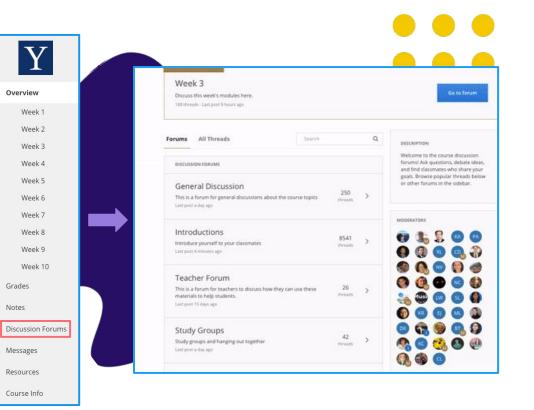

### **Connect beyond your course** in the Coursera Community

Visit <u>www.coursera.community</u> while logged in to your Coursera account. Click on **Login** at top right to get started.

In the **Community**, you can:

- Dive deeper into topics of interest
- Ask and answer questions
- Meet other people using Coursera to improve personally and professionally
- Get and share study tips
- Attend online events

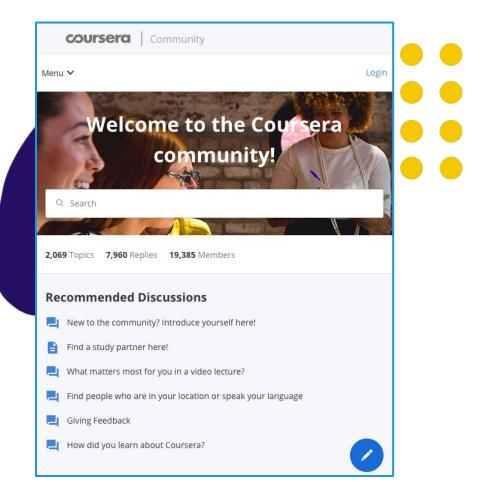

#### Finding video segments with Coursera's interactive & searchable transcript

The full transcript of each video can be clicked and jump to the corresponding point in the video. Search the transcript if you're looking for a particular lesson concept.

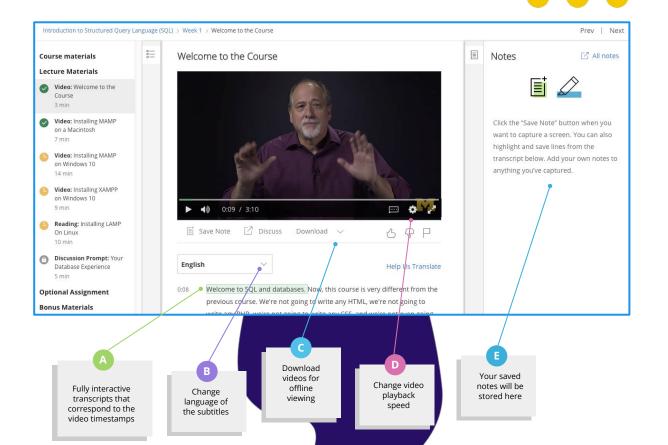

### **Graded quizzes** to help reinforce concepts

Quizzes include multiple question types from the instructor to test learners through the course.

You can retake quizzes and assignments if you need to improve a score or if you did not pass the first time.

| ÷ | Lesson #2 Quiz<br>Quiz, 6 questions                                                                                                    |  |
|---|----------------------------------------------------------------------------------------------------|--|
|   | 1   A stress test: (check all that apply)     point   Tries to incorporate all potential economic and financial crises, such as recessions, appreciation and depreciation of currency, liquidity crisis, etc.     Does not look at historical returns, and looks at all the details of the portfolios and their vulnerabilities during all sorts of potential financial crises.     Aims to test the behavior of historical returns and their fluctuations during all sorts of potential financial crises.     Tries to incorporate all the interconnections between financial institutions. |  |
|   | 1   2.   A 5% 3-month Value At Risk (VaR) of \$1 million represents:     0   A 5% chance of the asset increasing in value by \$1 million during the 3-month time frame.     0   A 5% decline in the value of the asset after 3 month, per each \$1 million of notional.     0   A 5% chance of the asset declining in value by \$1 million during the 3-month time frame.     0   The likelihood of a 5% of \$1 million decline in the asset over the next 3-month.                                                                                                    |  |
|   | 1   Dint     2.   In the Capital Asset Pricing Model (CAPM), a measure of systematic risk is captured by:     The standard deviation of returns.     The variance of returns.                                                                                                    |  |

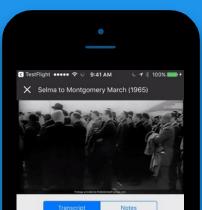

the edge of the bridge.

And, unbeknownst to the other marchers, Martin Luther King went as far as he could across that bridge within the limits of Selma, and then Martin Luther King knelt down and prayed. And then he turned around and went back. He was criticized for that, for that Tuesday.

In fact, some people cynically called it Turn Around Tuesday. Martin Luther called it a

SAVE A NOTE

#### Download the Coursera mobile app to learn on the go!

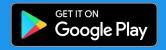

App Store

| - |  |
|---|--|
|   |  |
|   |  |
|   |  |
|   |  |
|   |  |

Ease of use

95% of the 4000+ courses on Coursera can be taken from beginning to end on your mobile phone, laptop, or tablet.

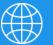

Unparalleled accessibility

Coursera is available anywhere at any time. Courses are available offline, over 35 languages subtitled, with availability across Android and iOS.

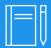

Intuitive classroom experience

Coursera keeps lectures and lessons short, so learners can make meaningful progress in just a few minutes a day.

# Accessing a Guided Project

#### Choose your Guided Project

Guided Projects allow Learners to use a pre-configured cloud desktop that is accessible from their web browser to learn a new tool by completing instructor-led tasks.

You can find all the projects by typing in "Rhyme" in the search bar.Once you have chosen a project that interests you, click on the project tile to access the details and click on the "**Enroll**" button for access.

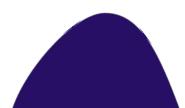

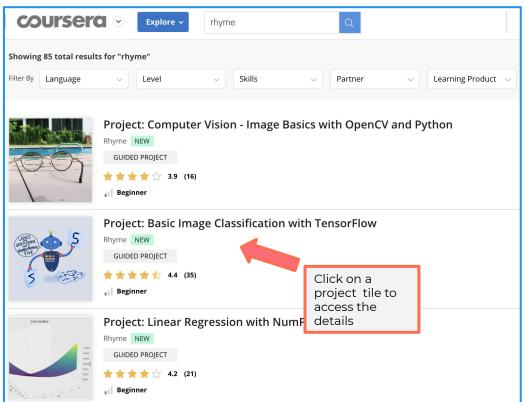

Note: Guided Projects need to be accessed via a desktop or a laptop

#### Access Guided Projects

When you enroll in a guided project, you will be taken to the Course Page. The course will consist of modules in the left navigation bar –look for **External Tool** assignment to access the project exercise

Click on **"Open Tool"** to access the guided project interface

Other lessons in the module such as reading material help you gain a better understanding of the Project.

To obtain a certificate for the completed guided project, come back to the course page after finishing the project and pass the quiz.

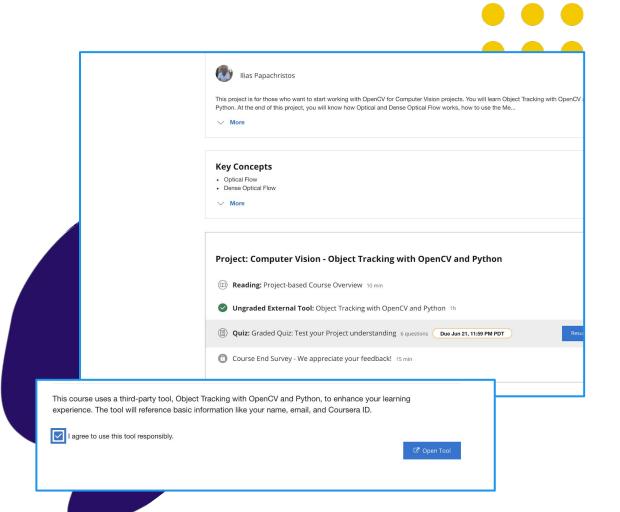

#### **Guided Projects\***

Hands-on learning

Learners instantly go hands-on with virtual cloud desktop

Instructor-led

Easily follow along with visuals from instructor in a convenient split screen interface

#### New course type that offers learners short-form, hands-on learning

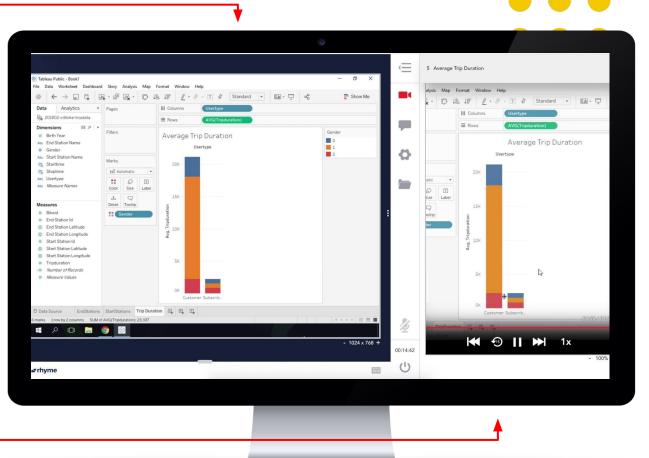

## Sharing your accomplishments

# Access and share **certificates of completion**

You can access your certificates of completion under the **Accomplishments** option from the dropdown in top-right corner, displaying your name.

Once here, you will be able to view and download the certificate, as well as share it directly on LinkedIn.

| Completed       |                                                                         |
|-----------------|-------------------------------------------------------------------------|
| Updates 1       | Liked these courses? Say thanks to your instructors!<br>Al For Everyone |
| Accomplishments | My Courses                                                              |
| Recommendations | Al For Everyone<br>deeplearning.ai<br>Grade Achieved: 94.5%             |
|                 | Add to LinkedIn 🗸                                                       |
|                 |                                                                         |
|                 |                                                                         |

#### Coursera credentials are the second **most popular** on LinkedIn

Coursera certificates are the second most popular credential on LinkedIn. When you complete a course, you have the option to upload your certificate to LinkedIn where it will appear in your profile.

You can tag your accomplishment #Warwicklearning

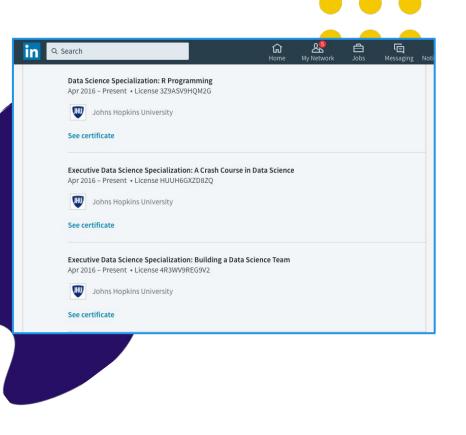

# **Getting help**

#### Learner Support

You are supported 24 hours, 7 days a week by our support team through chat and email.

We provide support through our <u>Learner</u> <u>Help Center</u>. This is a great place to learn about how Coursera works and get answers to your specific questions & issues.

You can access the Help Center from:

 Top menu of your Coursera account
Bottom of the Program Home page and in-course pages

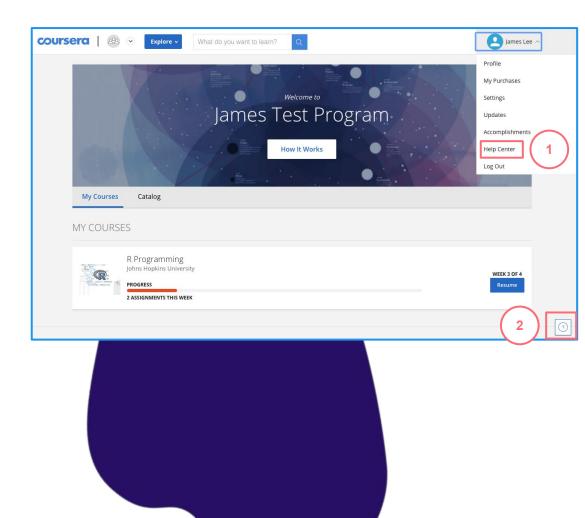

#### Learner Support

Once you enter the Help Center, take these steps to access support:

- 1. Click "Log In"
- 2. Find answers by browsing Help Topics or using the search bar
- 3. Check out the <u>Enterprise Help</u> Section
- 4. If you need further assistance, use the chat window on the bottom right of the page

**Note:** For questions about specific course content or help with assignments, please visit the 5) **Discussion Forum** (accessible from the Course) and review existing posts by your peers / make a new post.

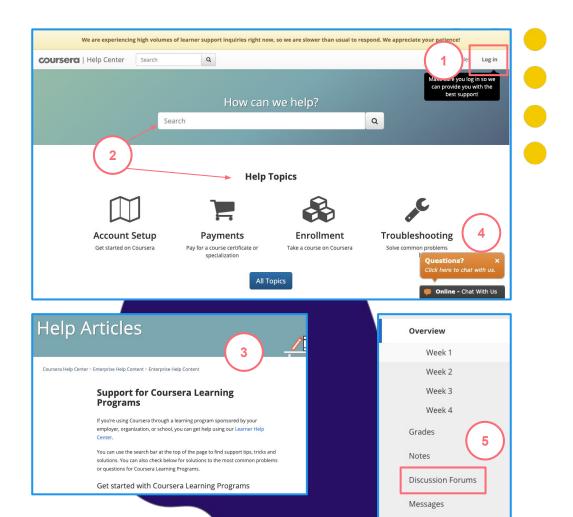

### Have fun learning!